# **Remotely Accessing TED Energy Data**

There are several ways in which you can access your TED-data remotely.

- **• 3rd Party Posting**
- **• TED Commander**
- **• Port Forward**
- **• Internet Access Options**

#### **Definitions:**

**3rd Party Posting** - allows 3rd parties to use TED's open source API to design their own website to display data from TED. The activation link from the 3rd party website is simply entered into a field on the Footprints page to have TED begin posting. THE OWNER OF THE 3RD PARTY WEBSITE IS ENTIRELY responsible for the maintenance and support for the 3rd party APPLICATION.

**API** - *application program interface* – the published documentation allowing program developers the format in which TED energy-data will be sent.

**TED Commander** - a cloud server, owned and maintained by Energy Inc. Data is posted to this site by entering the activation link in Footprints in the same manner as 3rd party posting. VERY simple and unique way to view your data remotely.

**Port Forward** - a router configuration that allows a device on a local network to be accessed remotely.

## **3rd Party Post vs Port Forwarding**

#### **Ease of Setup and Features**

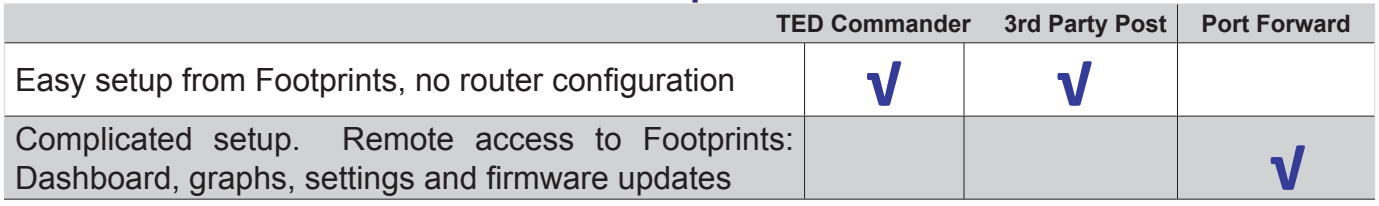

#### **Requirements**

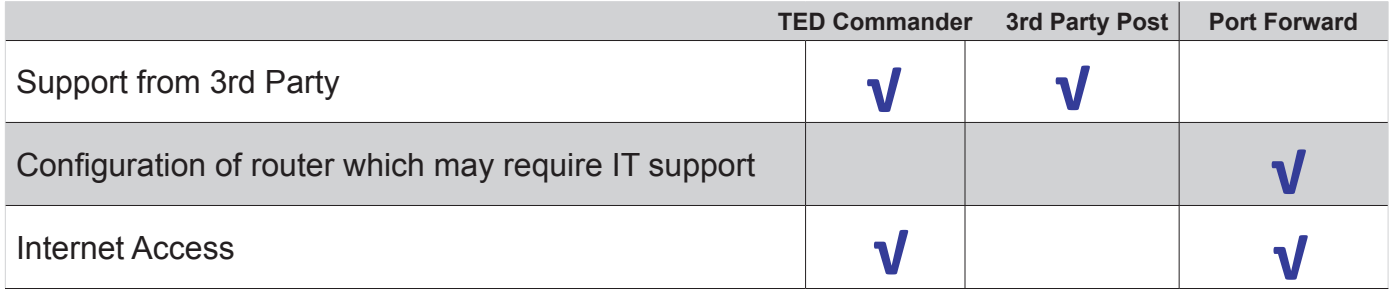

## **3rd Party Post Instructions**

Check out the options

- Links to 3<sup>rd</sup> party sites can be found on our website.
- Some sites will be entirely free, some will have features that may be purchased **http://www.theenergydetective.com/third-party-apps**

Follow the instructions

- Go to the site.
- Create an account.
- From Footprints, select settings/activate posting.
- Enter activation link and key provided by 3rd party site

New TED posting feature: MTU posting

- Available on the TED Pro MTU
- This option allows the addition of multiple MTUs without an ECC or without adding additional ECCs.
- Excellent for installations where 5 or more loads or MTUs are used and cost calculations are not required.
- Requires the MTU have an Ethernet connection to the local network.
- Posts energy data
- Activated from the MTU user interface
- Does not post cost-data.

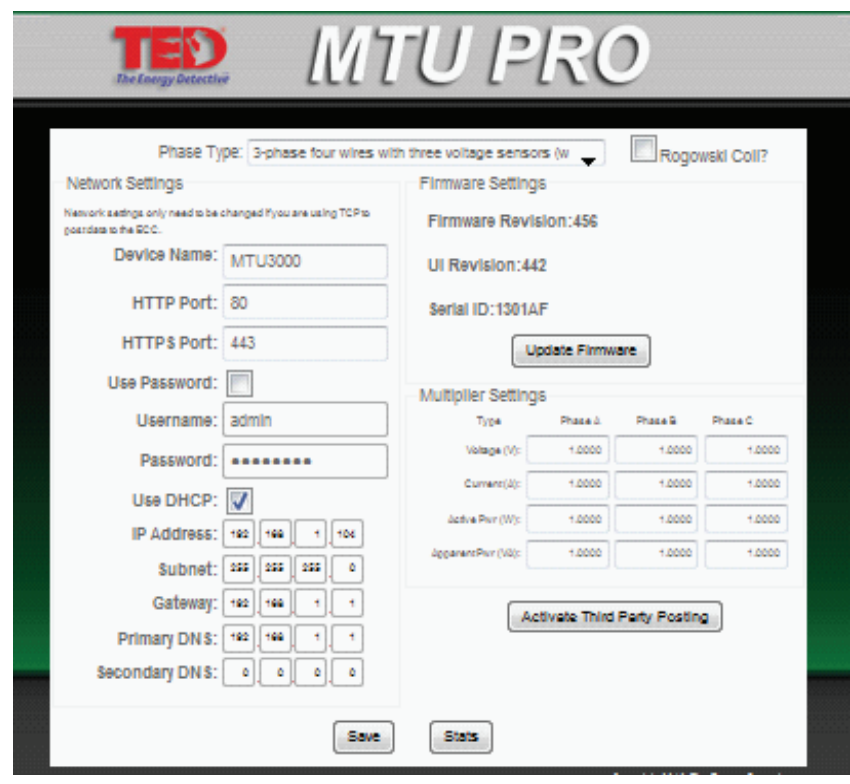

### **TED Commander**

#### **http://commander.theenergydetective.com/commander/**

TED Commander is hosted on Energy, Inc.'s cloud service. There will be future changes and enhancements. Commander is currently free, but there may be some nominal fee in the future for server maintenance.

User's can post their energy and cost data from one TED system or multiple systems. The data can then be compared or combined into user-defined groups. Anyone can create an account. Users can then share data with other Commander members.

Very comprehensive graphing and comparison library.

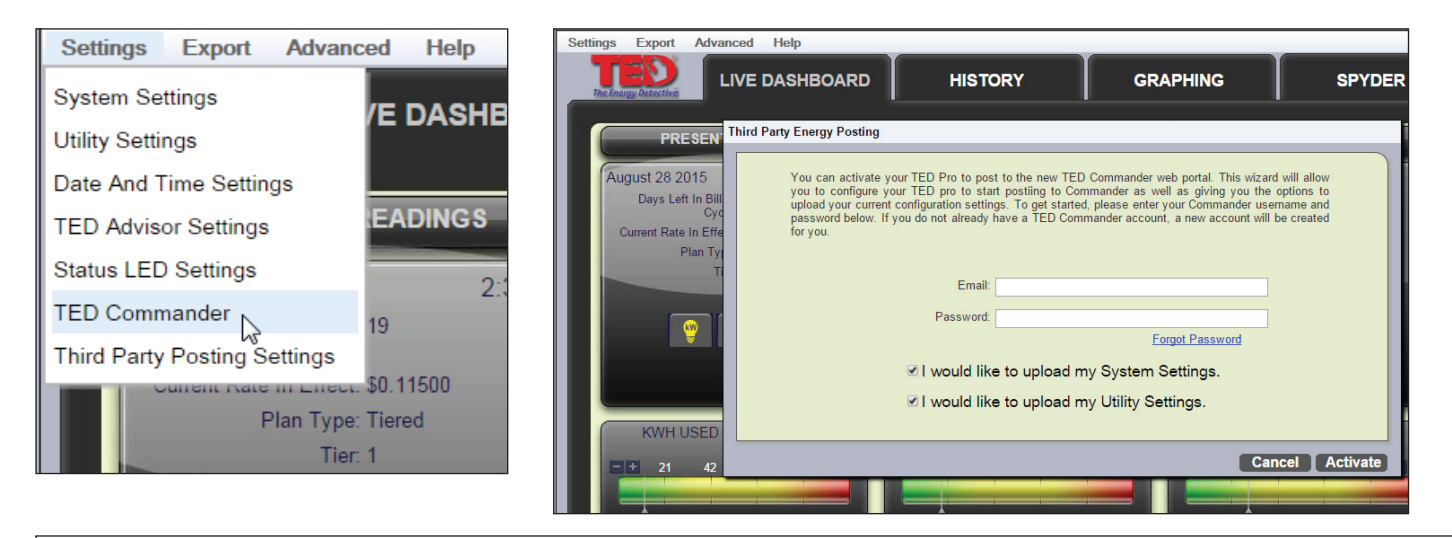

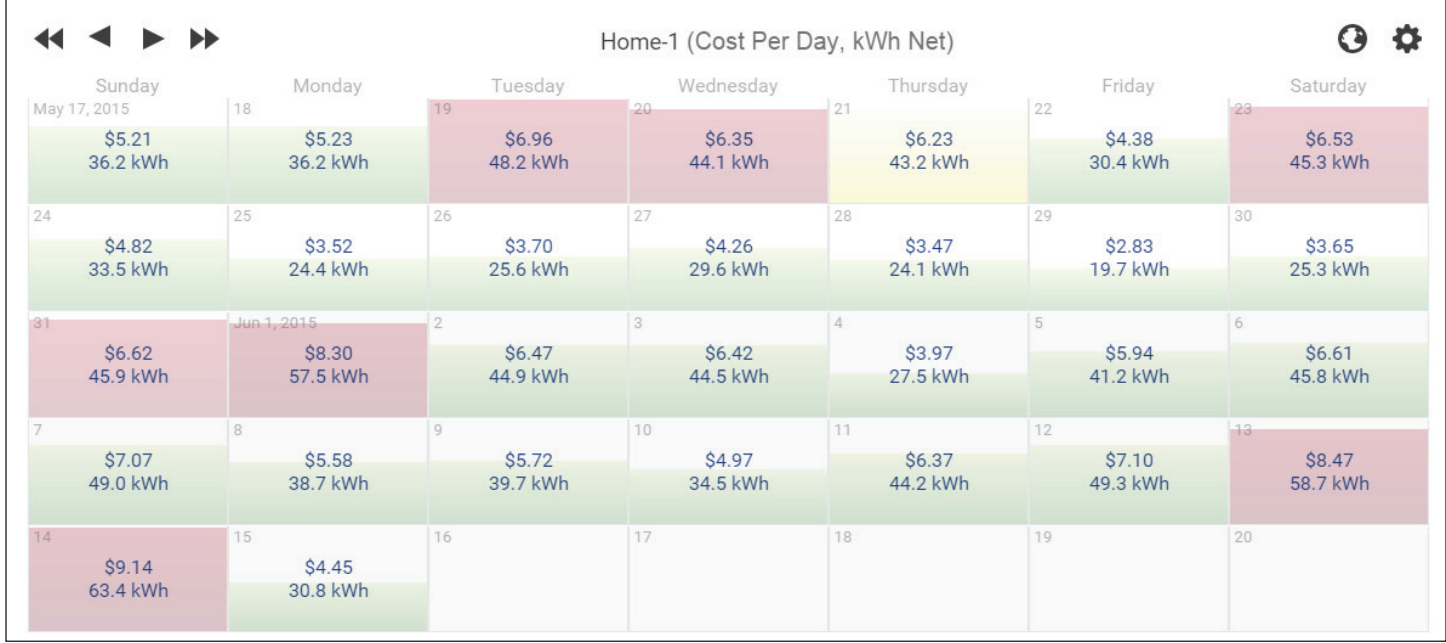

### **Port Forward**

- Gives the user remote access to only TED. There is no back door security risk that would compromise the firewall or security settings that you have enabled.
- User-setup requires individual be at least a "5" on a 1-10 geek scale.
- It is, however, a 5-minute job for an IT professional.
- Every router setup is slightly different.
- Portforward.com is a great resource: **http://portforward.com/**

## **Example of Port Forward**

Determine the IP of the TED device from the Network Settings tab. (EDIT > System Settings Wizard > Network Settings Tab)

It is recommended that you un-check the "DHCP" box, then go to Write to Device to save the change. This will keep the local TED IP from changing; (write the IP down and tape to bottom of TED device). If this is a commercial installation, it is highly recommended the IT Administrator be consulted before a static IP is set.

Your router's user name and password will be required to make the system setting changes.

If router IP is unknown, open Command Prompt and type "ipconfig" then press Enter.

The Default Gateway will be the IP of the router.

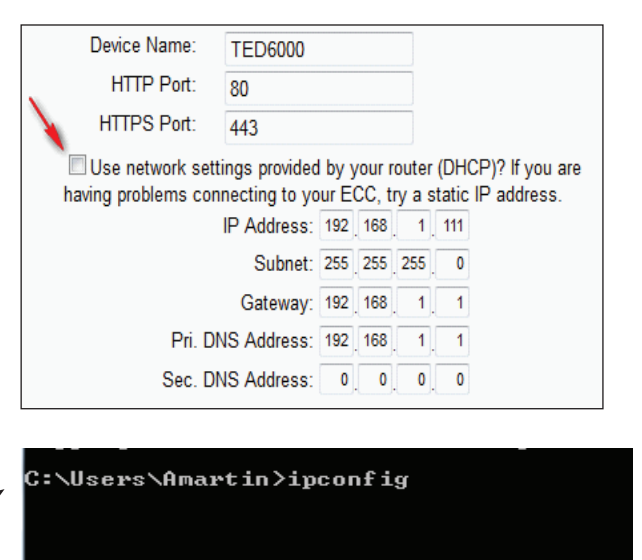

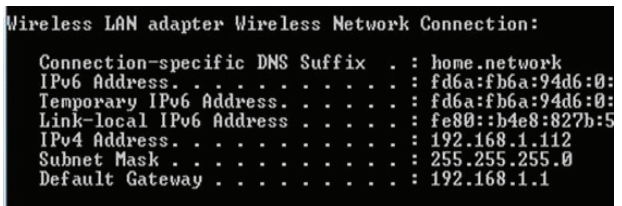

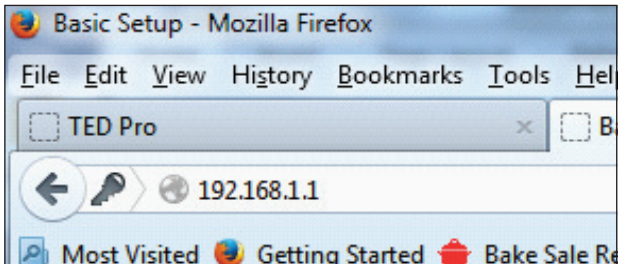

**External Port Internal Port** Enabled Protocol **To IP Address**  $192.168.1.0$  $\overline{\mathbb{R}^n}$ 192.168.1.0  $\overline{\mathbb{R}^n}$ 192.168.1.0  $\overline{\mathbb{R}^n}$ 192.168.1.0  $\overline{\mathbb{R}^n}$  $192.168.1.0$  $\overline{\mathbb{R}^n}$ 80 Both  $\leftarrow$ 192.168.1.111  $\overline{\mathbf{v}}$ 80

Type IP of router in address bar of browser.

Access router. (Windows example) The router settings will differ between manufacturers. Port forwarding options for this Linksys router are found under Applications and Gaming.

# **Example of Port Forward (cont'd)**

Enter the IP of the TED device.

Set 80 as the incoming and outgoing. Port 80 is the default port for the TED device. The port can be changed in TED's network settings. Consult IT Administrator if external port should be changed.

Determine the external IP of the internet service. This can be found at:

www.portforward.com - or -

www.whatsmyip.org

Ask IT Administrator if a Static IP is required. (If IP is not static, your ISP (Internet Service Provider) may, on occasion, change your IP address without your knowledge, which would disconnect your Port Forwarding ability.

If you chose the default ports, typing the external IP in the browser address bar will access the TED device from the web. (If you chose a *new* external port, the IP should be followed by a colon and the assigned port. I.E. If the port was 9191, type 71.204.233.151**:**9191 into the browser address bar.)

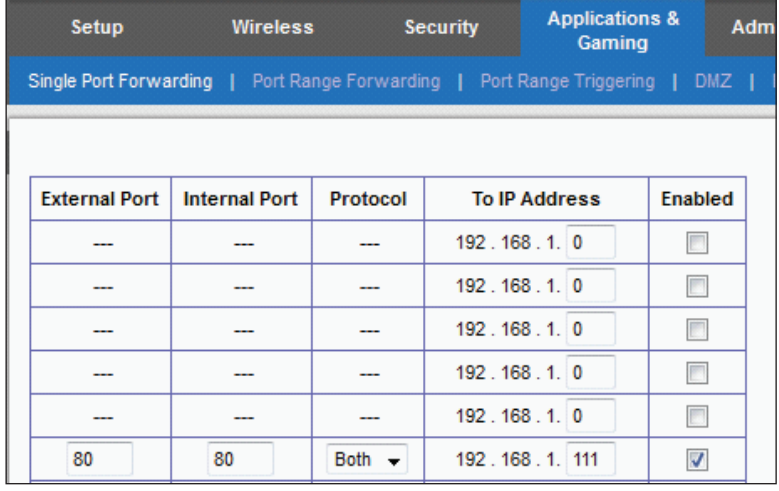

Your external IP is: 71.204.233.151

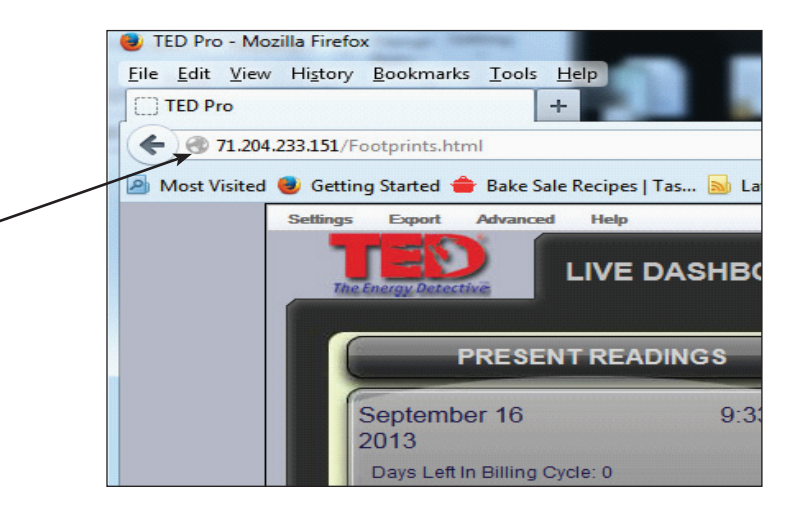

# **Tips and Options**

- Have meeting with local IT Administrator, and have them contact TED with any questions.
- For large orders, call TED to discuss having us pre-configure your system's network settings.
- Ask TED about configuring your system with a cell modem for remote installations or installations where using the local network is not a good option.